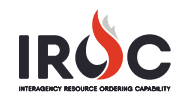

## **Requesting Web Status Access: Government Representative**

As a government representative, you can log into IROC to set your status. To do so, you must first request access. (See *Setting Web Status: Government Representative* quick reference for more information on setting your status.)

- 1 Log in to IROC. (See the *Accessing IROC* quick reference for more information on logging in.) *Upon logging in, IROC presents the* Self Service *screen in the IROC Data Management Tool (DMT).*
- 2 Click either **Submit a New Access Request** (in the IROC Login box in the Self Service screen) or the **New Access Request** module (in the IROC Login application in the Application Navigator).

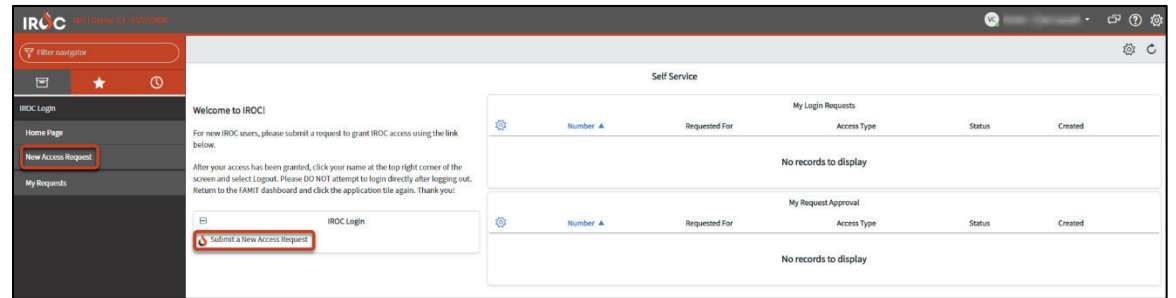

3 Fill out the form on the New Access Request screen.

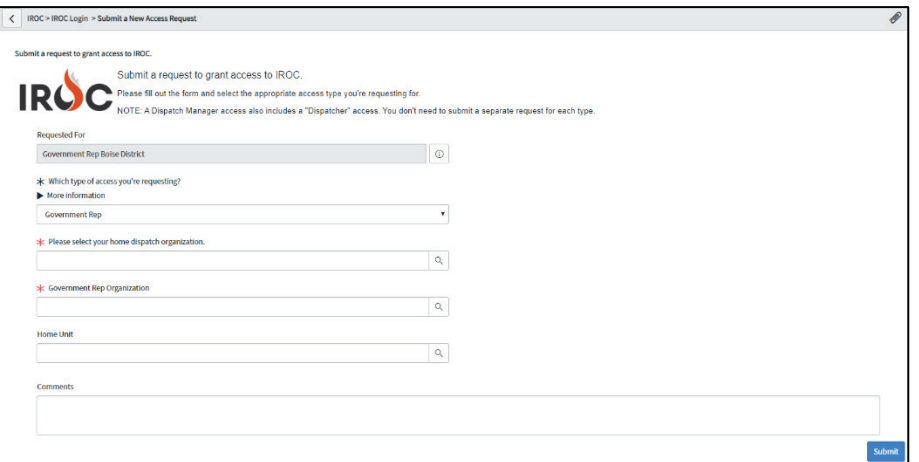

- **a** Your login account auto-populates the **Requested For** field.
- **b** Choose Government Rep from the drop-down to indicate which type of access you're requesting.
- **c** Select the **Home Dispatch Organization\*** and the **Government Rep Organization\***.
- **d** *Optional:* Choose a **Home Unit**.
- **e** *Optional:* Type any comments or questions directly in the **Comments** field.
- **f** Click **Submit** to submit your request and return to the Self Service screen.

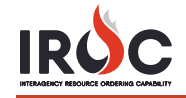

4 Monitor your request in the My Login Requests pane on the Self Service screen. *You will also receive an email at the address associated with your NAP account, notifying you that your request has been submitted.* 

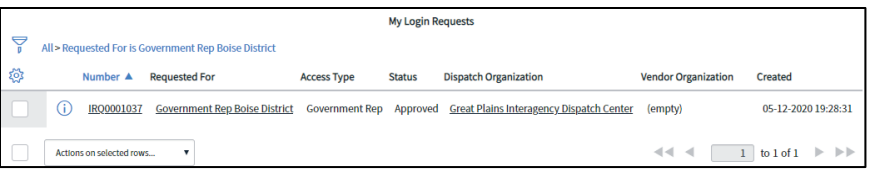

**Note:** If your status is pending, the **Status** column will show New. The other two statuses are Approved and Rejected.

• *Optional:* Click the **Information** icon to the left of your request number and click **Open Record** in the Request preview screen to view the details related to your request.

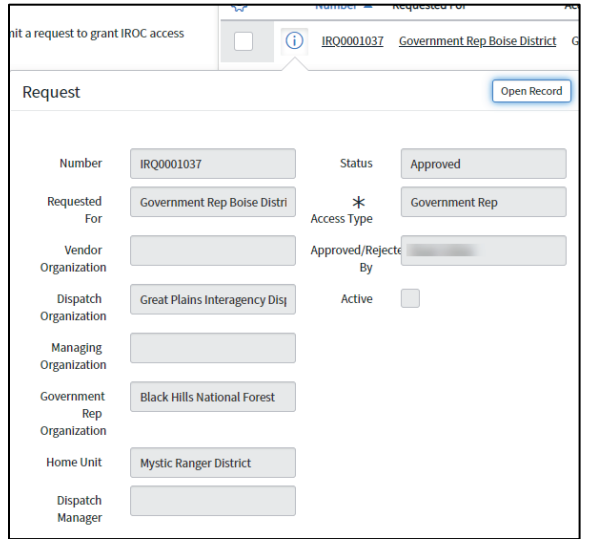

- 5 Once approved, your status will change to Approved on the My Login Requests pane, and you will receive an email indicating that your request has been approved.
- 6 After receiving your approval, log out of IROC and log back in via FamAuth to access the **Web Status Resource Manager** module in the Application Navigator.